# Parent Access to Centennial Student Accounts: Create an InTouch Account

For Purchases, Payments, Fees, Etc.

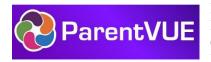

Parents must have a ParentVUE username and password to create an InTouch login. If you do not yet have a ParentVUE username and password, please contact Centennial's Student Information Systems Coordinator, Robin Konderik, at <u>RKonderi@pusd11.net</u>.

### Use Your ParentVUE Username and Email Address to Create an InTouch Account:

- 1. Use Google Chrome. **Visit** <u>https://az-peoria.intouchreceipting.com/</u>.
- 2. Select the "Click here to set your password" button:

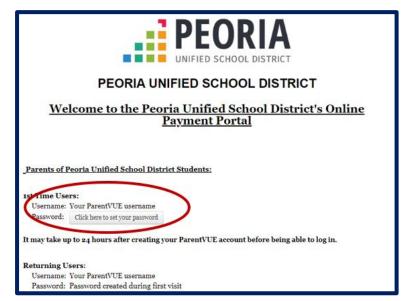

3. A new screen will appear, prompting you to enter either the email address or username associated with your ParentVUE account.

**Enter** the email address or ParentVUE user name.

- 4. **Click** the "Search" button.
- 5. When InTouch successfully finds the email address or username associated with your ParentVUE account, a green box will prompt you to "Check your email inbox for additional instructions."

**Check your email**. You should receive an email from "InTouch" Receipting, entitled "Account Reset." Inside the email is a link to "set a new password."

| PEOR          | IA UNIFIED SCHOOL DISTRICT                                 | ст        |
|---------------|------------------------------------------------------------|-----------|
| Identify \    | /our Account                                               |           |
| To reset your | password, please identify your account by email address or | username. |
|               | Email Address                                              |           |
|               |                                                            |           |
|               | Username OR                                                |           |
|               |                                                            |           |
|               |                                                            |           |
|               | Cano                                                       | el Sea    |

#### PEORIA UNIFIED SCHOOL DISTRICT

Identify Your Account

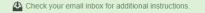

To reset your password, please identify your account by email address or username.

- 6. **Click on the emailed link** to "set a new password." You will be directed to a page that allows you to set and confirm a new password.
- 7. **Set and confirm a new password.** You can use your existing ParentVUE password or create an different password, if you choose.
- 8. **Click on the "Change" button**. You will be returned to the same InTouch login screen from Step 1. <u>https://az-peoria.intouchreceipting.com/</u>
- 9. Scroll to the middle of the page, where "Returning Users" log in.
- 10. Enter your ParentVUE username and the password that you created in Step 7.
- 11. **Click on the "Sign In" button**. A page will load with the names of each of your students enrolled in the Peoria Unified School District.
- 12. A page will load with buttons to access the accounts for each of your Peoria Unified students, as well as a button to access your own personal account.

Your personal account is provided so you can make purchases on your own behalf, donate to a school activity, or even sign up for a Community Education class!

**Select whichever account** you wish to view, "shop" or pay for:

| PEORIA UNIFIED SCHOOL DISTRICT |                                                                                                    |  |  |  |  |
|--------------------------------|----------------------------------------------------------------------------------------------------|--|--|--|--|
|                                | Enter A New Password                                                                                                    |  |  |  |  |
|                                | Username: Your ParentVUE username                                                                                              |  |  |  |  |
|                                | New Password                                                                                                    |  |  |  |  |
|                                |                                                                                                    |  |  |  |  |
|                                | Confirm Password                                                                                                    |  |  |  |  |
|                                | Password must be at least 7 characters long and contain at least one                                                           |  |  |  |  |
|                                | number and one letter.                                                                                                    |  |  |  |  |
|                                | Cancel Change                                                                                                    |  |  |  |  |
|                                |                                                                                                    |  |  |  |  |
| Us                             | rning Users:<br>ername: Your ParentVUE username<br>ssword: Password created during first visit                                 |  |  |  |  |
|                                | a need to reset your password, please CLICK HERE to have a password reset email sent to your email<br>ess on file.             |  |  |  |  |
| * You                          | MUST have a ParentVUE account in order to use the online payments portal.                                                      |  |  |  |  |
|                                | a service of the service service service service service a first service service service service service service               |  |  |  |  |
| stude                          | . do not currently have a ParentVUE account and you wish to use the online payment portal, please contact your<br>nt's school. |  |  |  |  |
| stude                          |                                                                                                    |  |  |  |  |
| stude                          | do not currently have a ParentVUE account and you wish to use the online payment portal, please contact your nt's school.      |  |  |  |  |
| stude                          | nt's school.                                                                                                    |  |  |  |  |

|                                         |                                             | 0.00.00.00         |  |
|-----------------------------------------|---------------------------------------------|--------------------|--|
| is custom text - the district can ad    | dd, change, or remove this at any time on-d | imandi]            |  |
|                                         |                                             |                    |  |
|                                         |                                             |                    |  |
|                                         | TEAGUE WE                                   | SEL                |  |
|                                         | WEBSITE                                     | Grade 01           |  |
|                                         |                                             |                    |  |
|                                         | CHLOE WES<br>WEBSITE                        | Grade 03           |  |
| Select the student you wish to shop for | ( WINESCOM                                  |                    |  |
|                                         | CAMERON WE                                  | 1000 (1000) (1000) |  |
|                                         | WEBSITE                                     | Grade 04           |  |
|                                         | BRADY WES                                   | SEL                |  |
|                                         | SOUTH MIDDLE SCHOOL                         | Grade 07           |  |
|                                         |                                             |                    |  |
|                                         | CRAIG WES<br>NORTH HIGH SCHOOL              |                    |  |
|                                         | Harring and a series of                     | Grade TV           |  |
|                                         | MOM WESS                                    |                    |  |

13. You will arrive at the dashboard for whichever account you choose. Here are the most common tools you should become familiar with:

|        | CRAIG WESSEL                                        |
|--------|-----------------------------------------------------|
| A>     | Attention: CRAIG has \$220.00 in unpaid fines/fees. |
| 1. 1.1 | Shop                                                |
| B>     | Items At Student's School                           |
|        | Items At All Schools                                |
|        | Pay Fines/Fees                                      |
| C      | Reports                                             |
|        | Purchase History                                    |
|        | Reprint Receipts                                    |
| D      | Unpaid Fines/Fees                                   |
| _      | On Account History                                  |

- A. Fines and/or Fees may be present on your student's account. If your student has a fine/fee on their account, you will see a RED notification window. This is your key to look at, and pay, any fines or fees assessed to your student's account. There are many reasons why a fine or fee may be present on your account and selecting "VIEW" will display the detail specific to your student. NOTE: If you have questions regarding a fine/fee assessed to your student's building or visit the "FAQ" section at the end of this document.
- B. "Items at Students School" is where you'll go to browse items available to your student for purchase. This should look familiar to you if you're familiar with online shopping. Once you've selected items in the webstore, you can view/edit your cart, or proceed to checkout.
- C. "Purchase History" is an on-demand tool for you to use to track your purchase history. This allows you to confirm prior purchases or confirm payment was delivered by your student to the building.
- D. "Reprint Receipts" is a tool that allows you to print a single receipt rather than your full payment ledger (Purchase History).

# **Questions or Concerns? We're Here to Help!**

## **Centennial Student Bookstore**

Mrs. Jennifer Leyvas, Manager <u>Email</u> Mrs. Jody Black, Assistant <u>Email</u> 623-412-4417

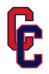

#### FAQ | COMMONLY ASKED QUESTIONS

#### Q: IS MY CREDIT CARD DATA STORED WHEN I USE THE ONLINE PAYMENTS APPLICATION?

A: No – the online payments application does not store your card data under any circumstance. Peoria Unified School District does not store your credit card data under any circumstance either. The online payments portal uses PCI compliant processes and security protocols to ensure your data is protected while being processed. All payments are secure and protected.

#### Q: WHAT CARD TYPES ARE CURRENTLY ACCEPTED ONLINE?

#### A: Visa, Mastercard and Discover.

#### Q: I HAVE A FINE ON MY STUDENT'S ACCOUNT. WHY WOULD MY STUDENT HAVE A FINE?

A: There are several reasons why your student may have a fine. The online payments application is integrated to each school's finance office, and many other district systems send the online payments application data. The most common reasons for why a fine is on a student's account are:

- A student lost or damaged a library/textbook.
- A class fee wasn't paid.
- A student damaged school property.
- A student didn't pay a field trip fee, a club due, etc. on time.

If there is a fine on your account, certain items may be restricted for purchase until the fine/fines are paid.

#### Q: I'VE TRIED TO LOG IN TO THE WEB STORE, BUT I HAVEN'T BEEN ABLE, WHAT SHOULD I DO?

If you are having issues signing into the web store, it's most likely because you haven't created a password, or because you aren't signed up/enrolled in the parent portal. You can first try the recover password utility on the login page, but if that doesn't work, please contact your school site for further instructions.

#### Q: THERE IS AN ITEM MY STUDENT WANTS TO PURCHASE, BUT I DON'T SEE IT AVAILABLE IN THE STORE

A: The web store offers many items to parents and students, but there are certain items that may require hands-on management. As a result, the item may not be available in the web store. Typically, if there's an item requires this level of management, a fee will be assessed to the applicable students.